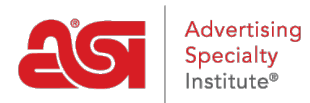

[Support Produit](https://kb.asicentral.com/frame-embed/fr/kb) > [ESP Websites](https://kb.asicentral.com/frame-embed/fr/kb/esp-websites) > [Manage Products](https://kb.asicentral.com/frame-embed/fr/kb/manage-products-2) > [Création et gestion de collections de](https://kb.asicentral.com/frame-embed/fr/kb/articles/creating-and-managing-product-collections) [produits](https://kb.asicentral.com/frame-embed/fr/kb/articles/creating-and-managing-product-collections)

# Création et gestion de collections de produits

Jennifer M - 2019-03-29 - [Manage Products](https://kb.asicentral.com/frame-embed/fr/kb/manage-products-2)

Une collection de produits est un groupe d'articles spécifiques ayant un thème centralisé. L'administrateur de sites Web, vous êtes en mesure de choisir exactement quels produits sont inclus dans une collection de produits. Il y a aussi des collections de produits mondiaux, qui sont des groupes de produits avec un thème centralisé fourni par ASI. ASI sera gérer et maintenir l'information de produit dans ces collections.

Que voulez-vous faire ?

Collection

### **Créer une nouvelle Collection de produits**

Niveau

Pour créer une nouvelle collection de produits, cliquez sur l'option de Collections de produits dans l'ESP Websites Admin.

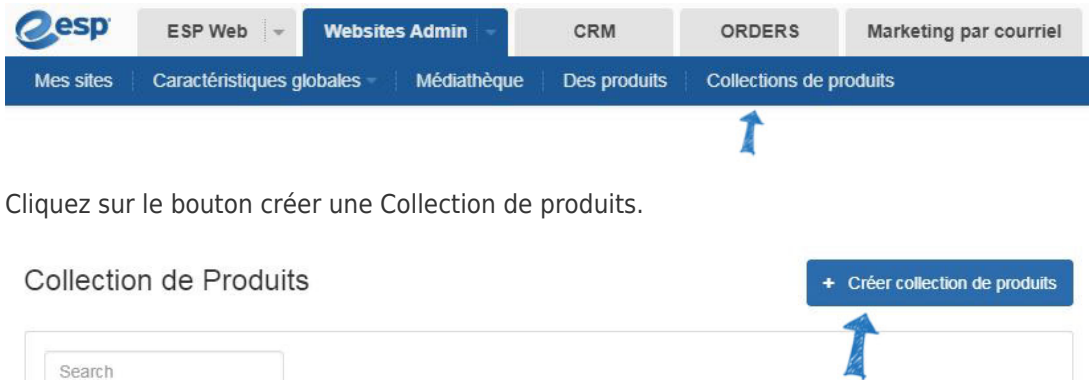

Dans la zone propriétés, entrez un nom de la Collection et sélectionnez un niveau. Le champ de Description est une section facultative où vous pouvez entrer des informations sur la collecte des produits. La case à cocher Active sera marquée par défaut. Cette case à cocher active la collecte de produits soient disponibles pour une utilisation sur vos sites Web ESP et/ou les magasins de la compagnie. Lorsque vous avez terminé d'entrer des informations dans la boîte de propriétés, cliquez sur le bouton enregistrer pour commencer à ajouter des produits.

# de produits

État

Actions

# de sites Web

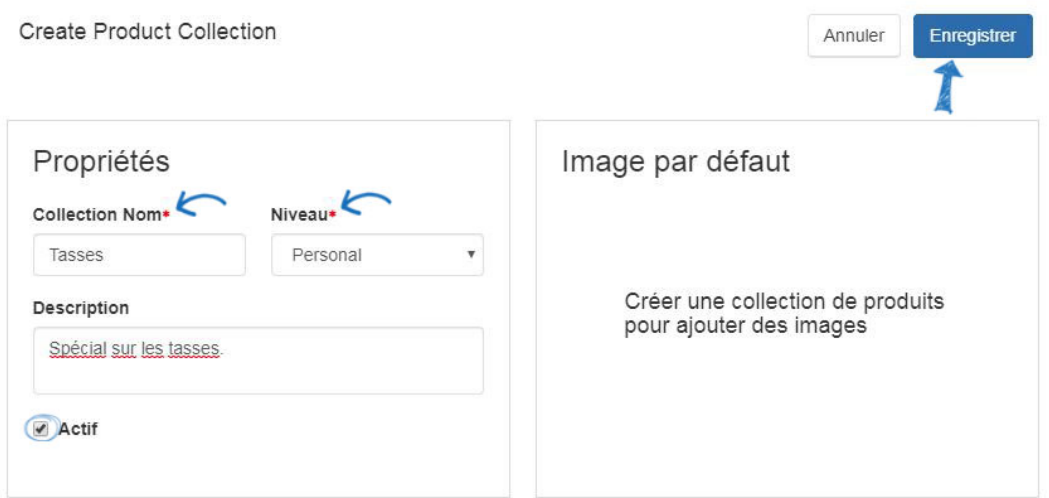

Vous êtes maintenant en mesure de commencer à ajouter des produits à cette collection de produit. Cliquez sur le bouton « + ajouter des produits ».

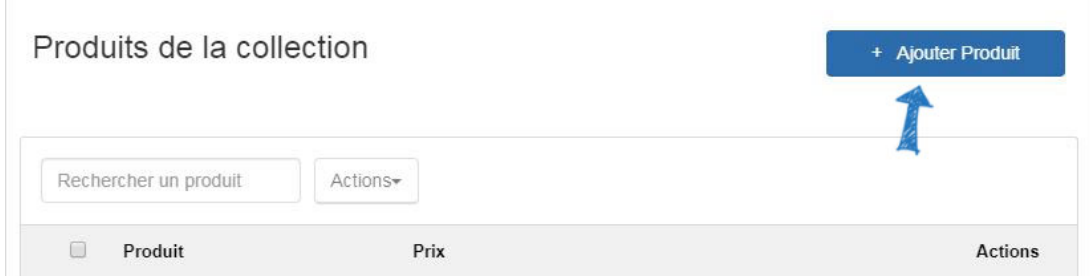

### **Je tiens à ajouter des produits auprès de fournisseurs ASI**

Pour ajouter des produits à la collection actuelle de produit, cliquez sur le bouton « + ajouter des produits ».

Ensuite, utilisez la recherche rapide pour trouver les produits. Vous pouvez entrer des mots clés ou numéros de produit, une gamme de prix, ou choisissez le marché où les produits seront disponible vers (États-Unis ou Canada). La recherche au sein de l'option vous permet d'entrer un terme de recherche, cliquez sur le bouton OK et puis entrez un terme de recherche supplémentaires et puis cliquez sur OK à nouveau à la recherche de mots clés ou expressions en utilisant seulement les résultats de recherche précédemment retourné.

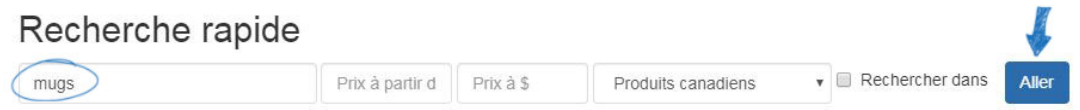

Utilisez les options sur la gauche pour découvre les critères actuels de la recherche, mais aussi utiliser les options disponibles pour affiner les résultats de recherche de produit plus.

#### 3,414 article(s) de 119 fournisseur (s)se trouvent

for "mugs" in Category > MUGS & STEINS

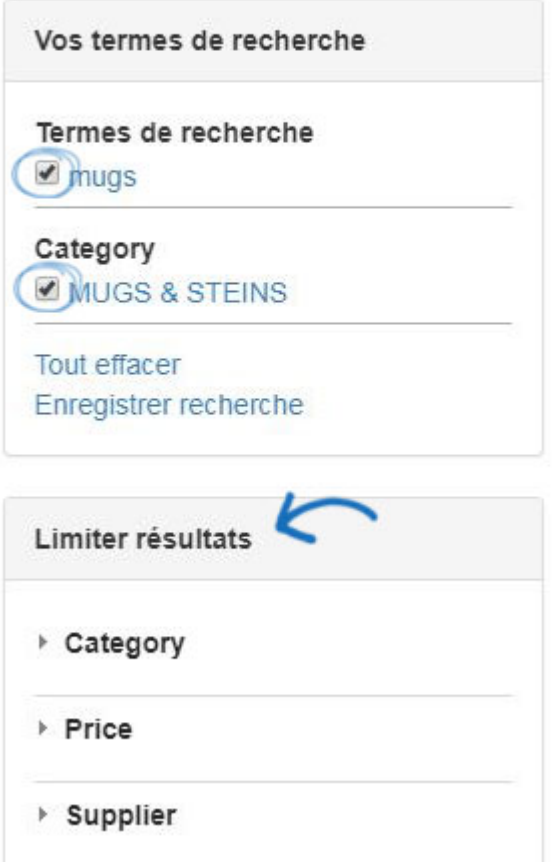

Après avoir localisé le produit (s) vous souhaitez utiliser dans la collection actuelle de produits, marquer les éléments, cliquez sur le menu déroulant les éléments marqués et sélectionnez Ajouter à la Collection actuelle de produit.

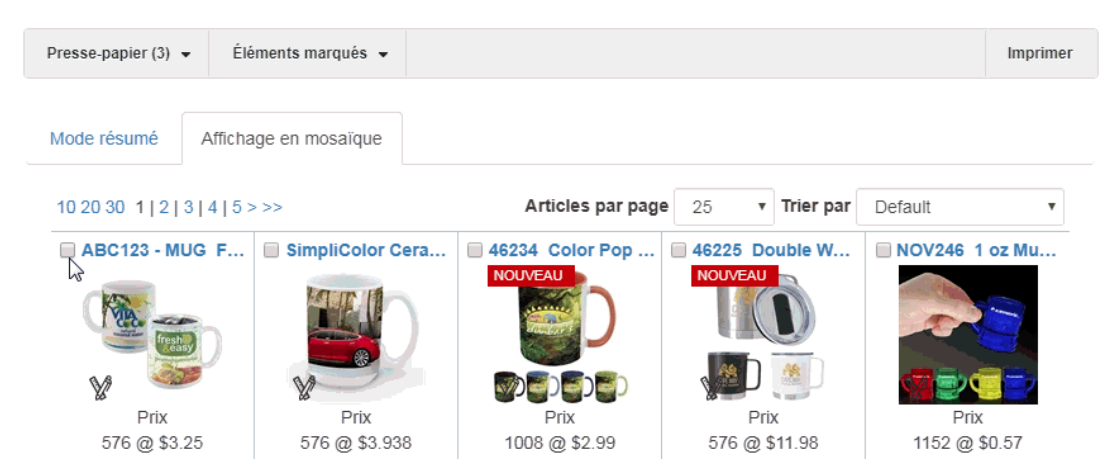

Vous pouvez continuer à chercher, marquer et ajouter des produits à la collecte des produits actuels. Lorsque vous avez terminé d'ajouter des produits, cliquez sur le lien « Retourner aux Collections de produits ».

Une fois que vous lancez une recherche et sélectionnez de produits, vous pouvez soit ajouter vos sélections dans votre presse-papiers, ou vous pouvez ajouter des sélections directement à une Collection de produits. Voir « Éléments marqués » pour plus d'options.

Retour aux collections de produits

9,828 article(s) de 609 fournisseur (s)se trouvent

#### **Je veux utiliser des produits sur mesure**

Pour ajouter des produits personnalisés à la collection actuelle de produit, cliquez sur le bouton « + ajouter des produits ».

Ensuite, tapez votre numéro de ASI dans la zone de recherche rapide et cliquez sur Go.

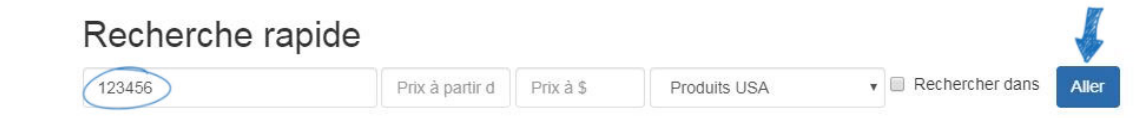

Après avoir localisé le produit (s) vous souhaitez utiliser dans la collection actuelle de produits, marquer les éléments, cliquez sur le menu déroulant les éléments marqués et sélectionnez Ajouter à la Collection actuelle de produit.

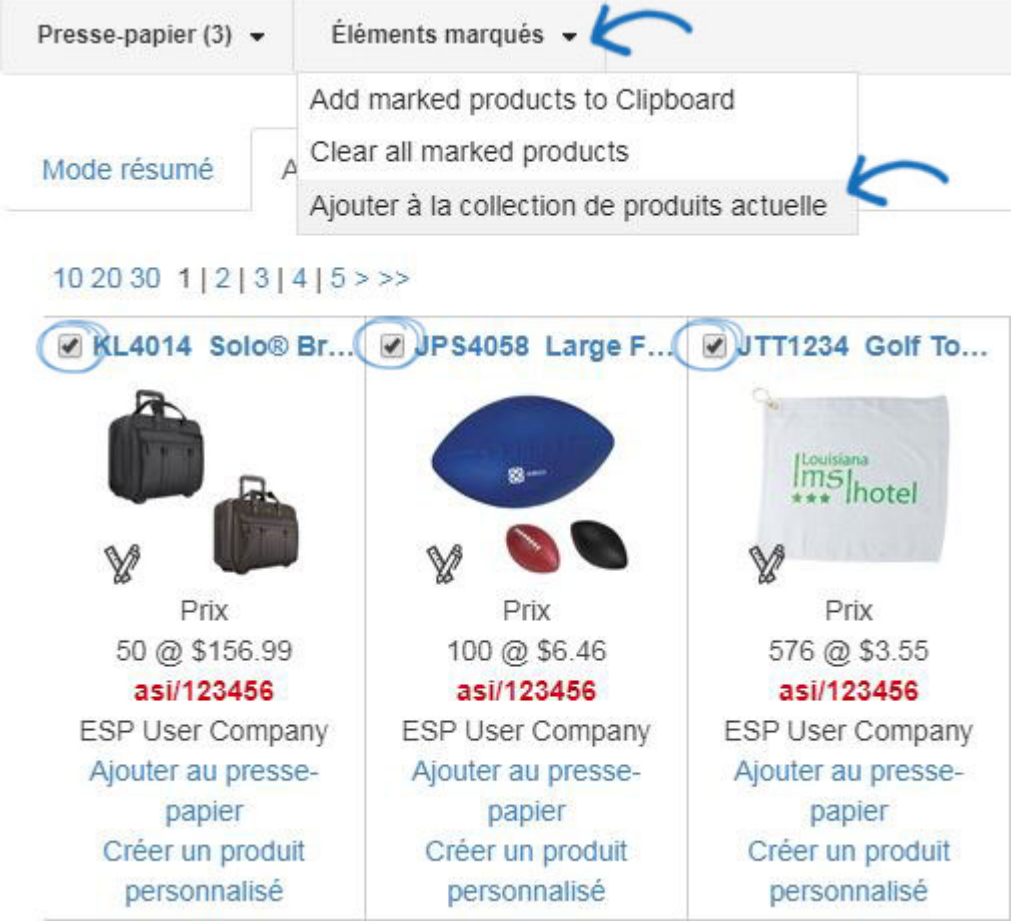

Vous pouvez continuer à chercher, marquer et ajouter des produits à la collecte des produits actuels. Lorsque vous avez terminé d'ajouter des produits, cliquez sur le lien « Retourner aux Collections de produits ».

Une fois que vous lancez une recherche et sélectionnez de produits, vous pouvez soit ajouter vos sélections dans votre presse-papiers, ou vous pouvez ajouter des sélections directement à une Collection de produits. Voir « Éléments marqués » pour plus d'options.

Retour aux collections de produits

9,828 article(s) de 609 fournisseur (s)se trouvent

#### **Je veux utiliser le produit que j'ai sauvé mon presse-papiers**

Pour ajouter des produits provenant du presse-papiers à la collection actuelle de produit, cliquez sur le bouton « + ajouter des produits ». Ensuite, cliquez sur le presse-papiers, marquer les produits que vous souhaitez utiliser et puis cliquez sur le bouton sélectionner l'Action. Sélectionnez Ajouter à l'option de collecte actuel des produits dans la liste déroulante.

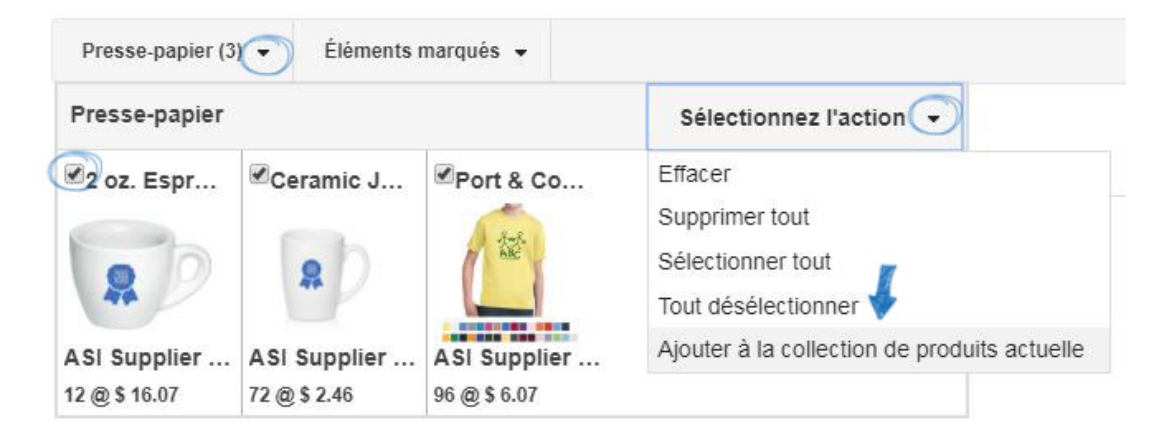

Lorsque vous avez terminé d'ajouter des produits, cliquez sur le lien « Retourner aux Collections de produits ».

Une fois que vous lancez une recherche et sélectionnez de produits, vous pouvez soit ajouter vos sélections dans votre presse-papiers, ou vous pouvez ajouter des sélections directement à une Collection de produits. Voir « Éléments marqués » pour plus d'options.

Retour aux collections de produits

9,828 article(s) de 609 fournisseur (s)se trouvent

#### **Je veux changer l'image du produit pour un produit**

Pour remplacer l'image du produit pour un élément, localisez le produit dans les produits dans la section Collection. Ensuite, cliquez sur la flèche de la liste déroulante dans la section Actions puis sur Upload Image.

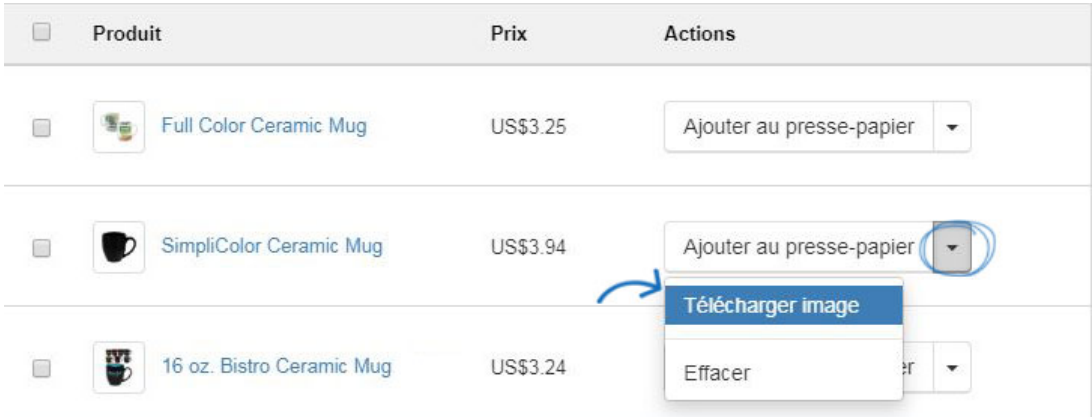

La fenêtre d'Image Uploader s'ouvre. Cliquez sur le bouton Upload Image. Puis, parcourir votre ordinateur, recherchez la nouvelle image, sélectionnez-le et puis cliquez sur ouvrir.

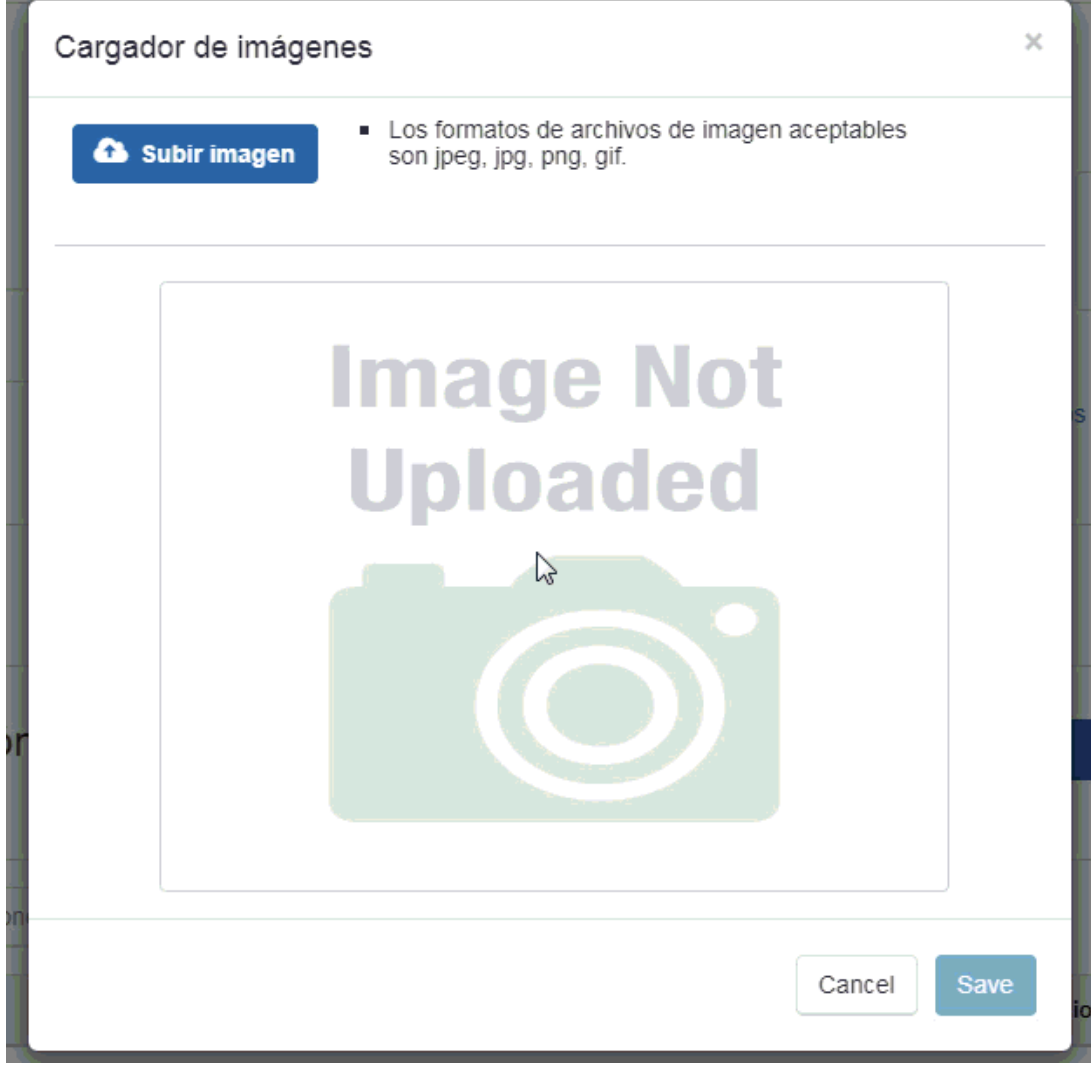

La nouvelle image remplacera désormais l'antérieure du produit.

## **Modifier une Collection de produits existants**

Pour modifier une collection de produit existante, cliquez sur l'option de Collections de produits dans l'ESP Websites Admin.

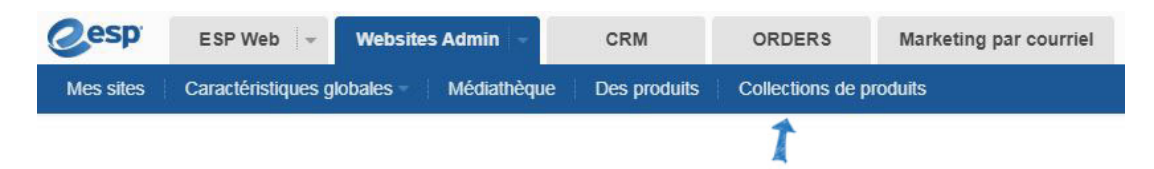

Toutes les collections de produits disponibles apparaît et vous pouvez cliquer sur le nom de la collection pour le modifier. Les modifications que vous souhaitez faire de la collecte des produits ?

#### **Supprimer un produit**

Pour supprimer un élément d'une collection de produit, cliquez sur la flèche de la liste déroulante dans la section Actions et sélectionnez supprimer.

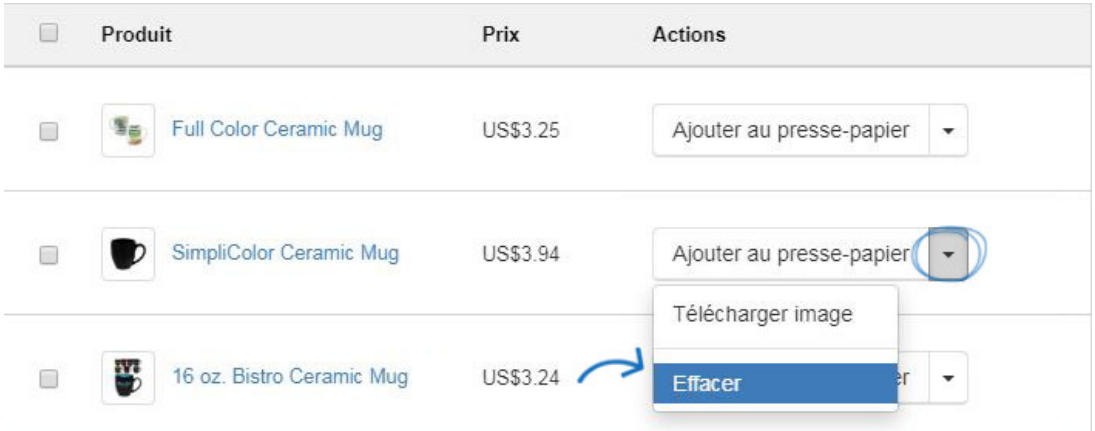

Pour supprimer plusieurs produits, marquer à l'aide de la case à cocher et puis cliquez sur l'option d'Actions en haut et sélectionnez supprimer.

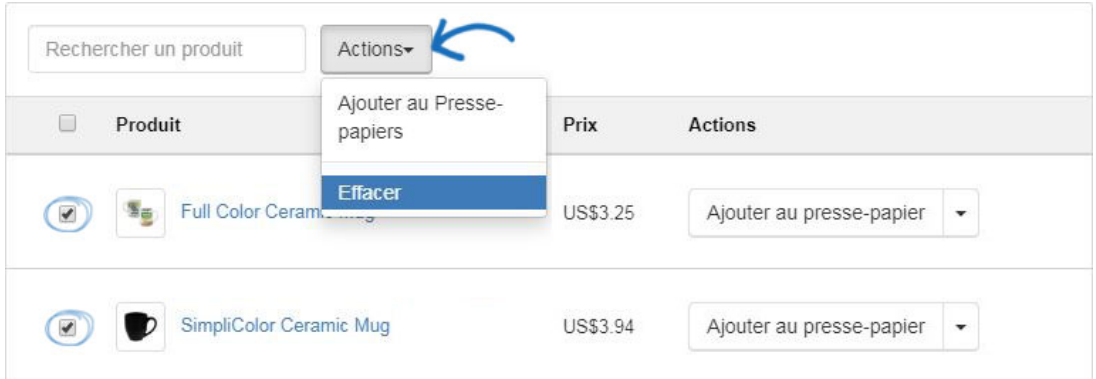

### **Ajouter plus de produits**

Pour ajouter plus de produits à une collection de produits, recherchez la collection produit et cliquez sur le nom de la Collection.

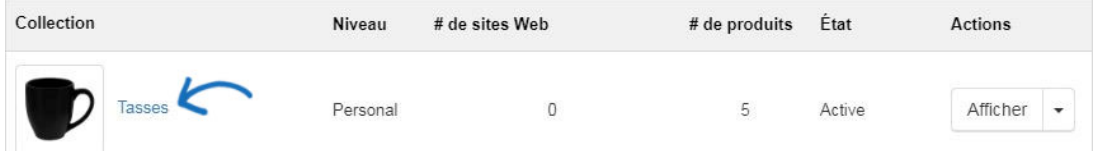

Ensuite, cliquez sur le bouton « + ajouter un produit ».

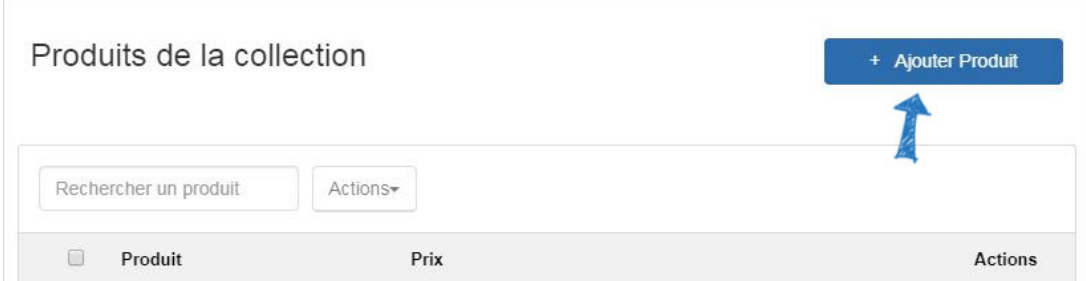

Vous pouvez ajouter des éléments d'une recherche de produit, utilisez des produits sur mesure ou sélectionnez des produits dans le presse-papiers. Pour plus d'informations sur la façon d'ajouter des produits à une collection existante de produit, s'il vous plaît ouvrez la créer une section de la nouvelle Collection de produits et examiner les options permettant d'ajouter des produits.

### **Changer le nom de collection de produit**

Pour modifier le nom de la collection de produit, recherchez la collection produit et cliquez sur le nom de la Collection. La collecte des produits s'ouvre. Tapez le nouveau nom dans la zone nom de la Collection et puis cliquez sur enregistrer.

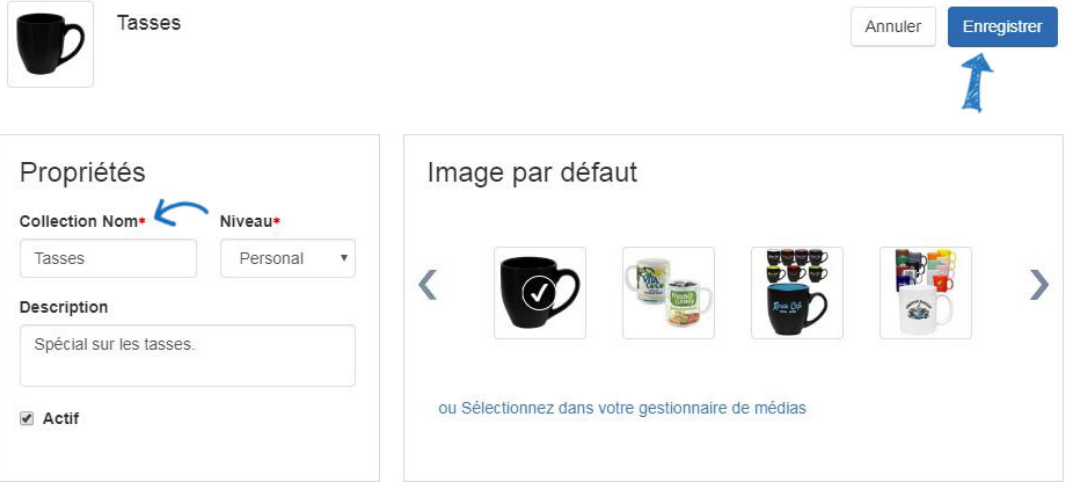

# **Je veux changer l'image principale pour la collecte des produits**

Pour modifier l'image principale pour une collection de produit, recherchez la collection produit et cliquez sur le nom de la Collection. La collecte des produits s'ouvre. Dans la section Image par défaut, vous pouvez sélectionner une miniature à partir des produits au sein de la collection ou cliquez sur la sélection de votre lien de Media Manager.

Pour utiliser une miniature de produit comme l'image principale, cliquez sur la miniature et cliquez ensuite sur le bouton "Sauvegarder".

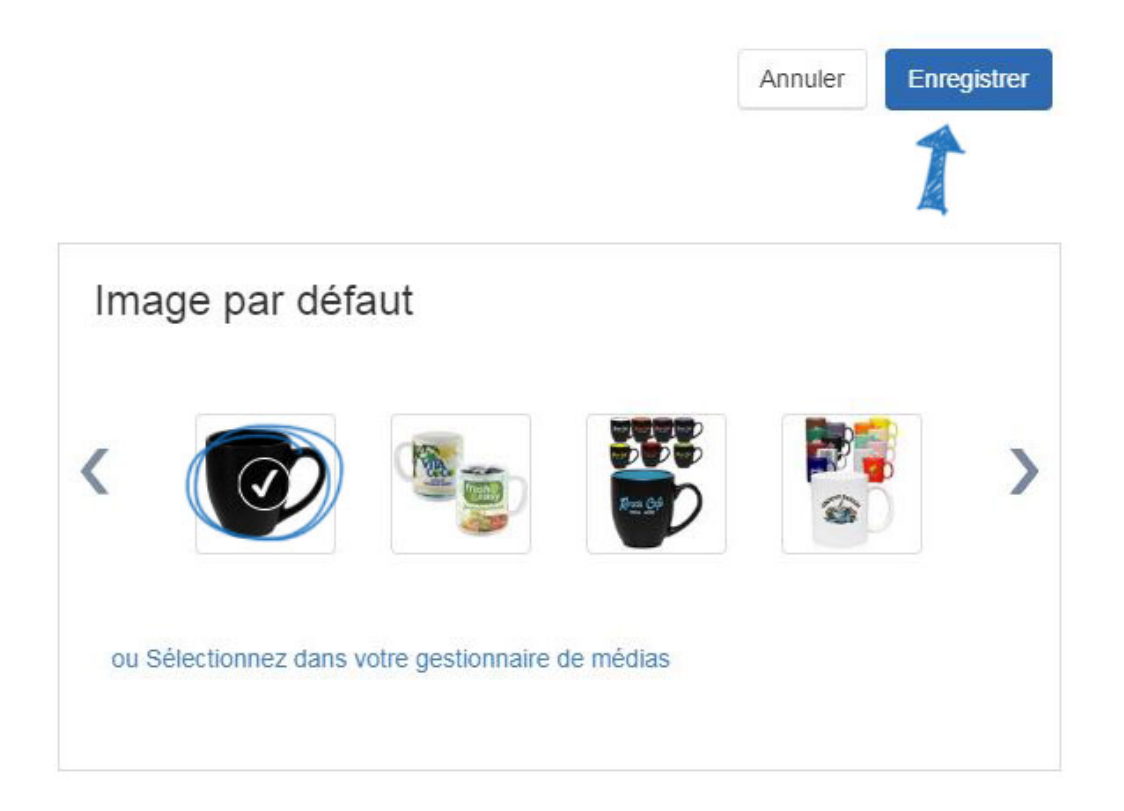

Pour utiliser une image à partir du Media Manager, cliquez sur le lien « ou sélectionnez dans votre gestionnaire de médias ».

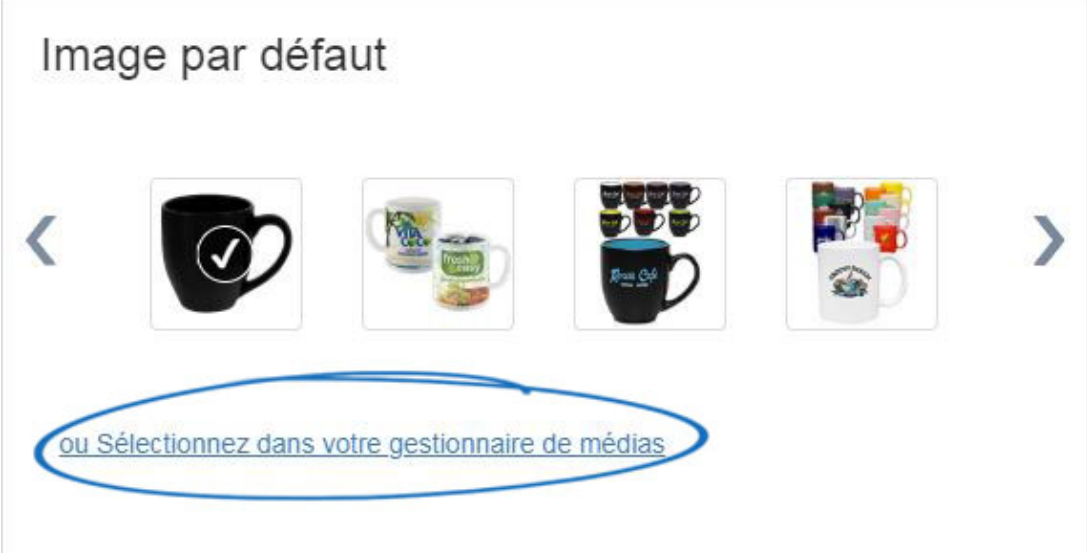

Dans la fenêtre de Media Manager, vous êtes en mesure de cliquer sur le bouton Upload Image pour parcourir votre ordinateur pour une nouvelle image. Une fois que vous avez trouvé l'image que vous souhaitez utiliser dans le gestionnaire de médias, placez le curseur sur elle et puis cliquez sur le bouton Select.

*Remarque :* Si vous souhaitez supprimer une image depuis le gestionnaire de médias, placez le curseur dessus et puis cliquez sur le bouton supprimer.

# Gestionnaire de médias

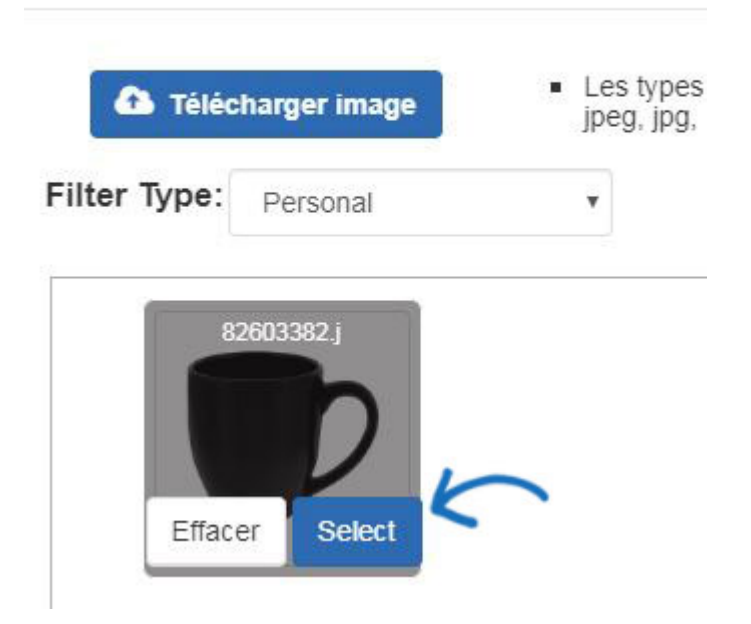

L'image sera maintenant sélectionné dans la zone de l'Image de détail. Cliquez sur le bouton "Sauvegarder".

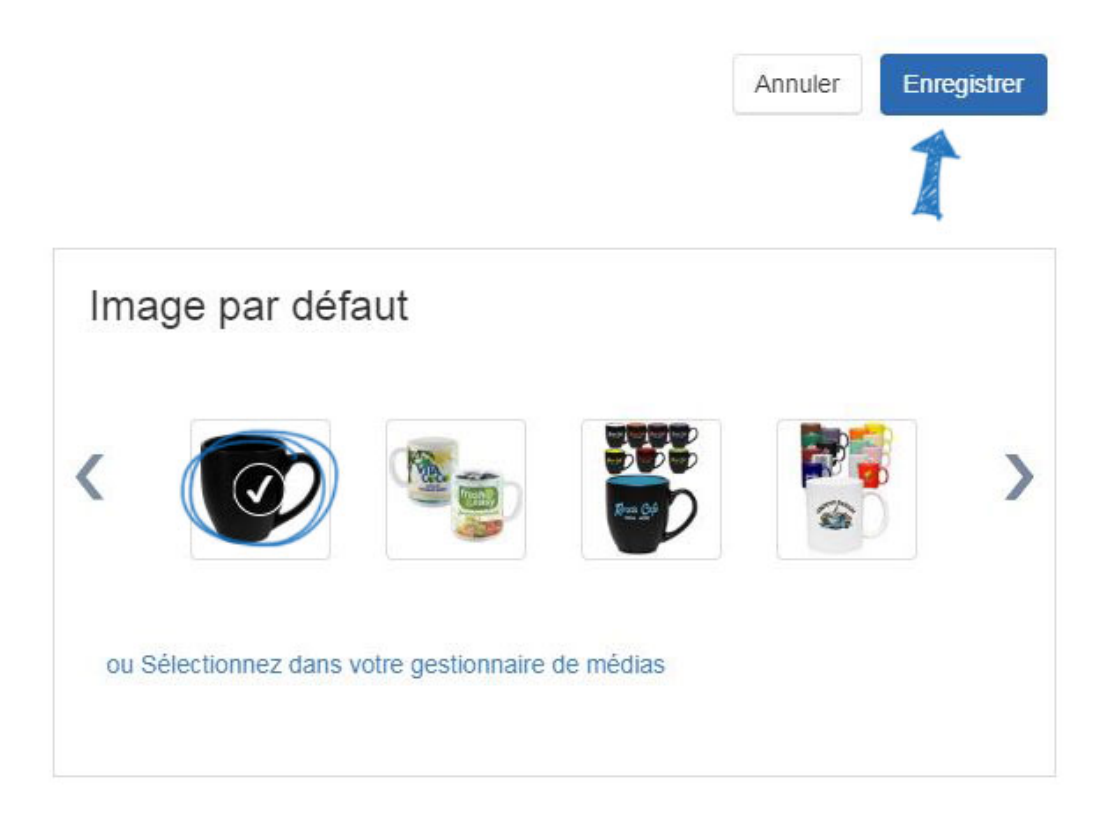

### **Je veux appliquer la collecte des produits sur mon site de ESP**

Pour appliquer une collection de produit sur un site de ESP, allez à la page d'accueil de l'administrateur du site et cliquez sur le bouton modifier en regard du site.

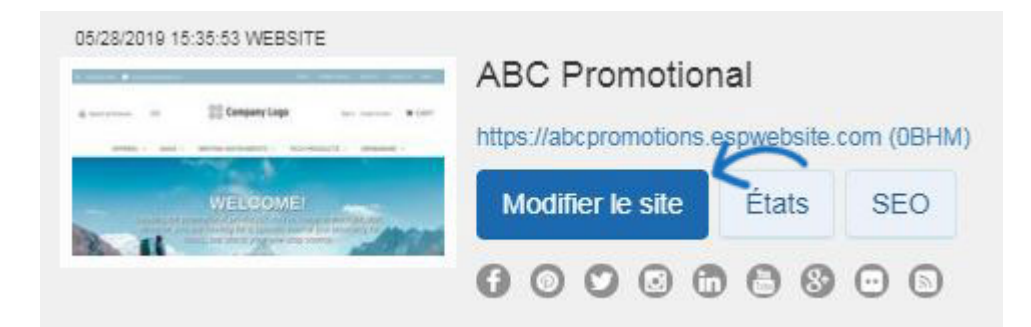

Ensuite, développez l'option gérer les produits sur la gauche et cliquez sur Collections de produits.

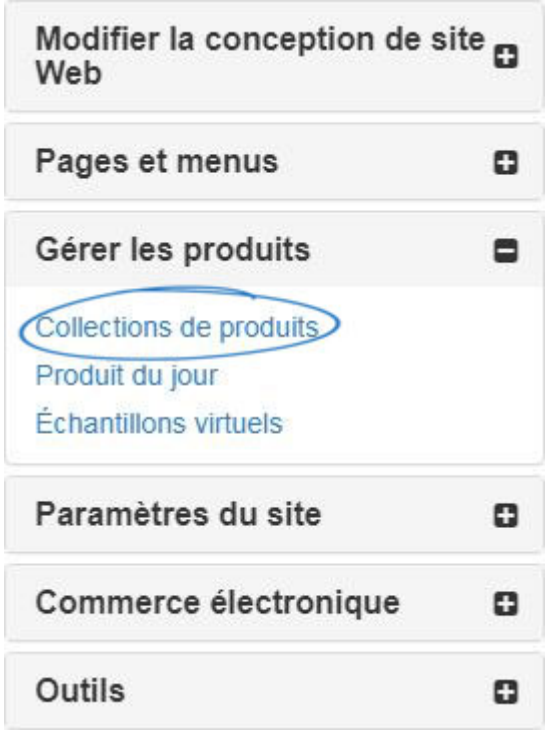

Dans la section Collections de produits, sélectionnez « Je veux afficher la Collection de produit suivante sur ma page d'accueil », puis sélectionnez le nom de la collection parmi les options offertes.

De souhaite afficher la collection de produits suivante sur ma page d'accueil

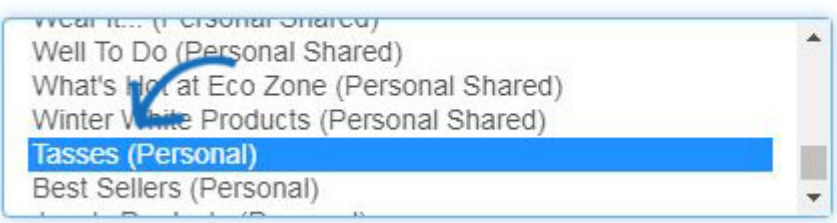

Si vous souhaitez définir une date d'expiration, cliquez dans la zone disponible et puis sélectionnez une date dans le calendrier. Si la collection de produit expire, la page d'accueil met à jour automatiquement avec les collections de produit par défaut. Si vous ne souhaitez pas fournir une date d'expiration, cochez la case de « No-Date de péremption ».

Collection de produits actuelle Tasses (Personal)

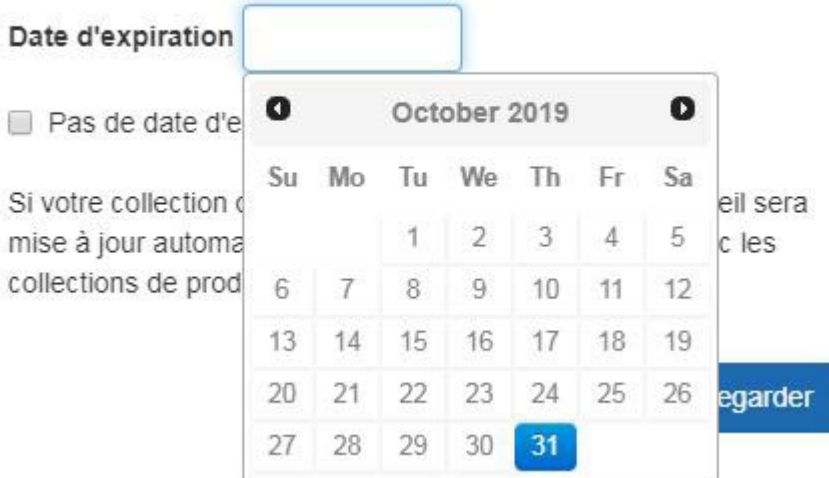

Après avoir sélectionné la collection de produit et l'option d'expiration, cliquez sur le bouton "Sauvegarder".

#### Collection de produits actuelle Tasses (Personal)

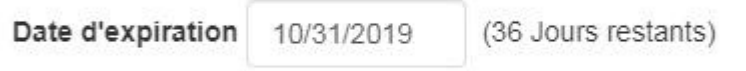

Pas de date d'expiration

Si votre collection de produits a expiré, votre page d'accueil sera mise à jour automatiquement à la fin de chaque mois avec les collections de produits par défaut.

Enfin, cliquez sur le lien faire changement Live.

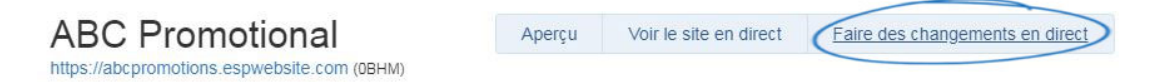

Sauvegarder

# **Je veux appliquer la collecte des produits à un magasin de la compagnie**

Pour appliquer une collection de produits à un magasin d'entreprise, connectez-vous à l'administrateur des sites Web ESP, localisez votre magasin d'entreprise et cliquez sur le bouton Modifier le site.

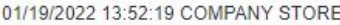

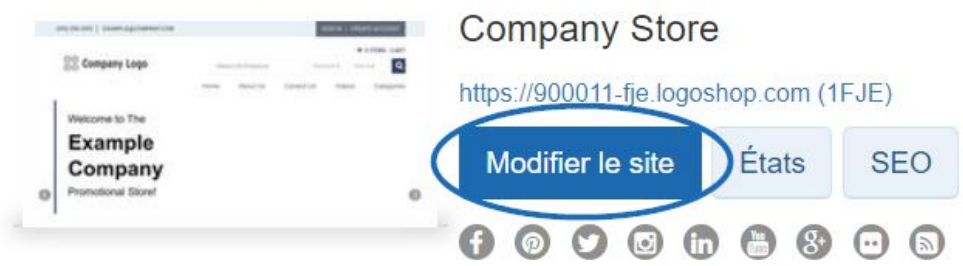

Cliquez sur le bouton plus pour développer la section Gérer les produits, puis cliquez sur Collections de produits.

*Remarque :* Pour fermer le menu, cliquez sur le bouton moins.

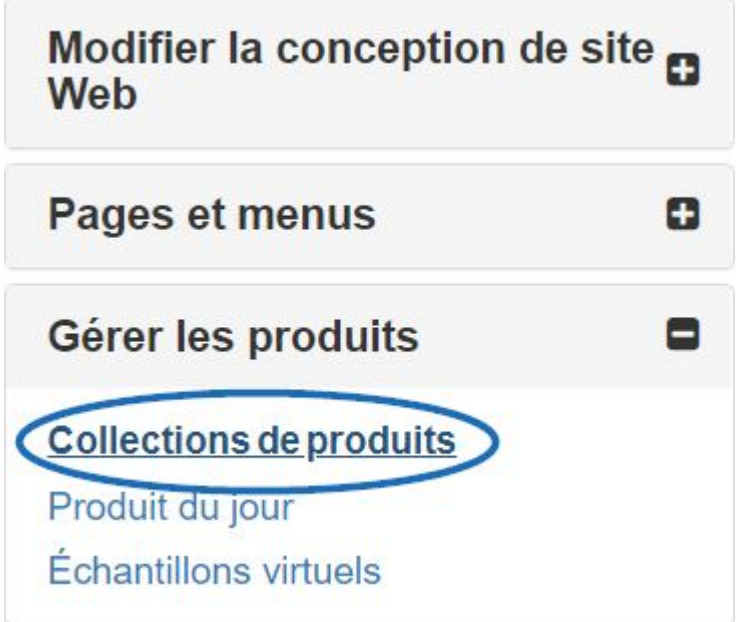

Dans la section Collections de produits, il existe deux options : Créer une nouvelle collection de produits et Ajouter une collection de produits. Si vous avez déjà créé la collection de produits, vous pouvez cliquer sur le bouton Ajouter une collection de produits.

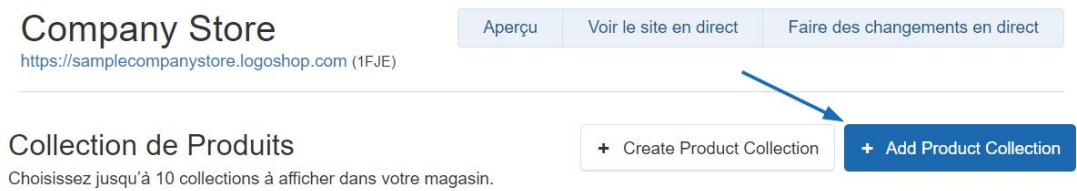

Une fenêtre s'ouvrira dans laquelle vous pourrez sélectionner jusqu'à 10 collections de produits à afficher sur la page d'accueil. Vous pouvez saisir le nom de la collection de produits dans la zone de recherche ou filtrer par niveau. Cliquez dans la case à cocher pour sélectionner la ou les collections de produits que vous souhaitez afficher, puis cliquez sur le bouton Ajouter.

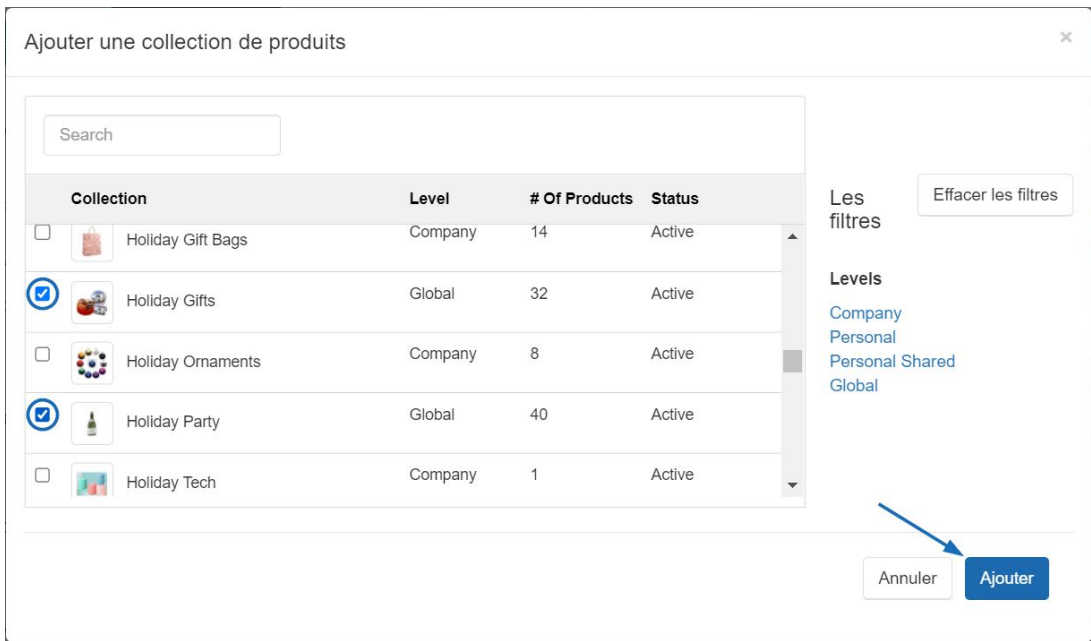

Après l'ajout d'une collection de produits, chacun apparaîtra sur la page d'accueil dans l'ordre dans lequel il est répertorié. Pour mettre à jour l'ordre des collections de produits, utilisez l'icône avec les trois lignes horizontales pour faire glisser et déposer une collection de produits à sa nouvelle position.

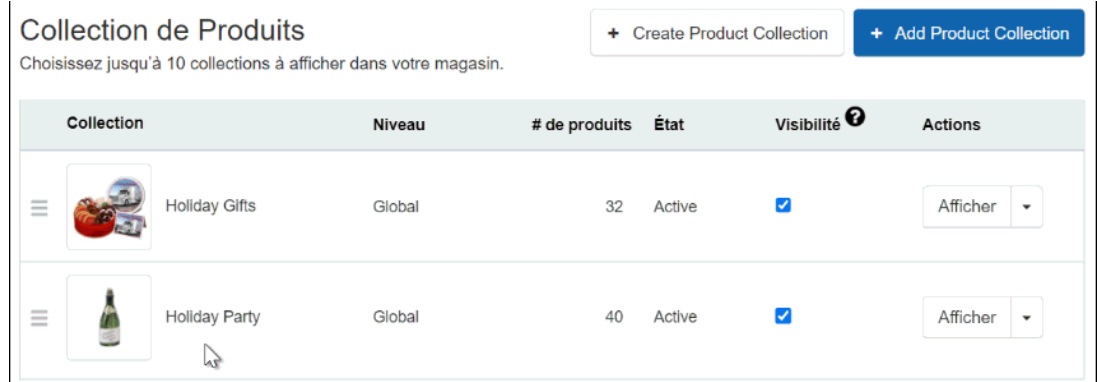

Lorsque vous avez terminé d'apporter des modifications, cliquez sur le lien Apporter des modifications en direct.

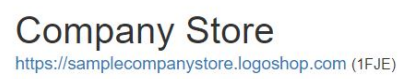

Voir le site en direct<br>
Faire des changements en direct Aperçu